# **Tivoli Audio wi-fi**設定ガイド

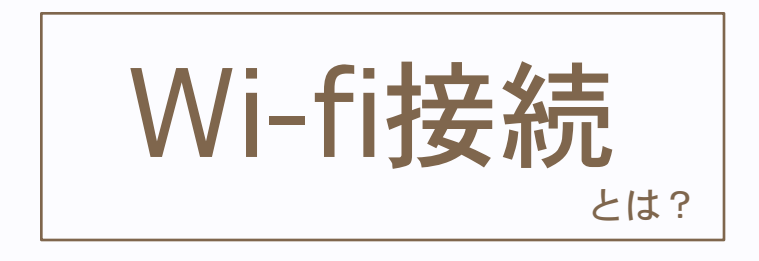

Wi -fi接続とは、その名の通りwi -fiを介して スピーカーを再生することです。 Bluetoothは音楽プレイヤー 1台に対してス ピーカー 1台のみでの再生となりますが、 wi -fi接続の場合は、音楽プレイヤー 1台でも、 同じwi -fi下にあるスピーカーなら何台でも 同時に再生することができます。 アプリ使って同時にたくさんのスピーカー で音楽を楽しみましょう!

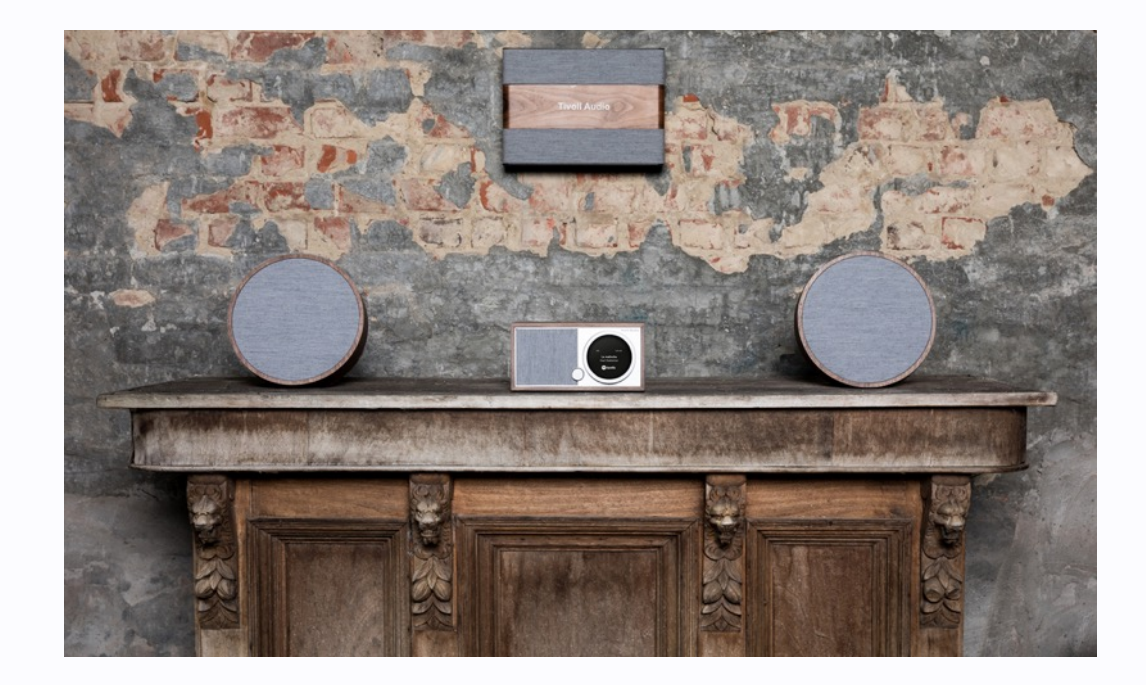

### Wi-fiでスピーカーを接続する

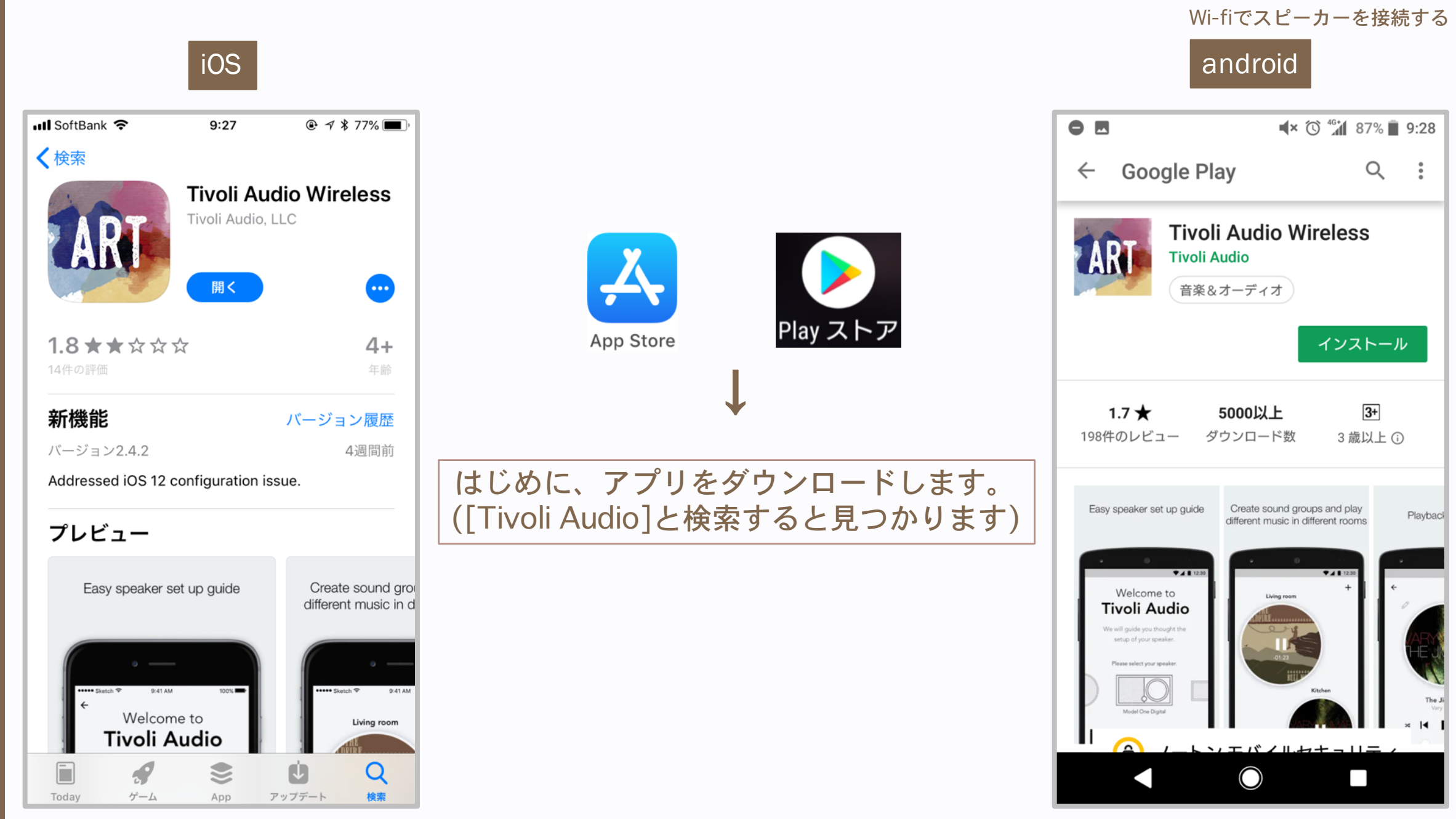

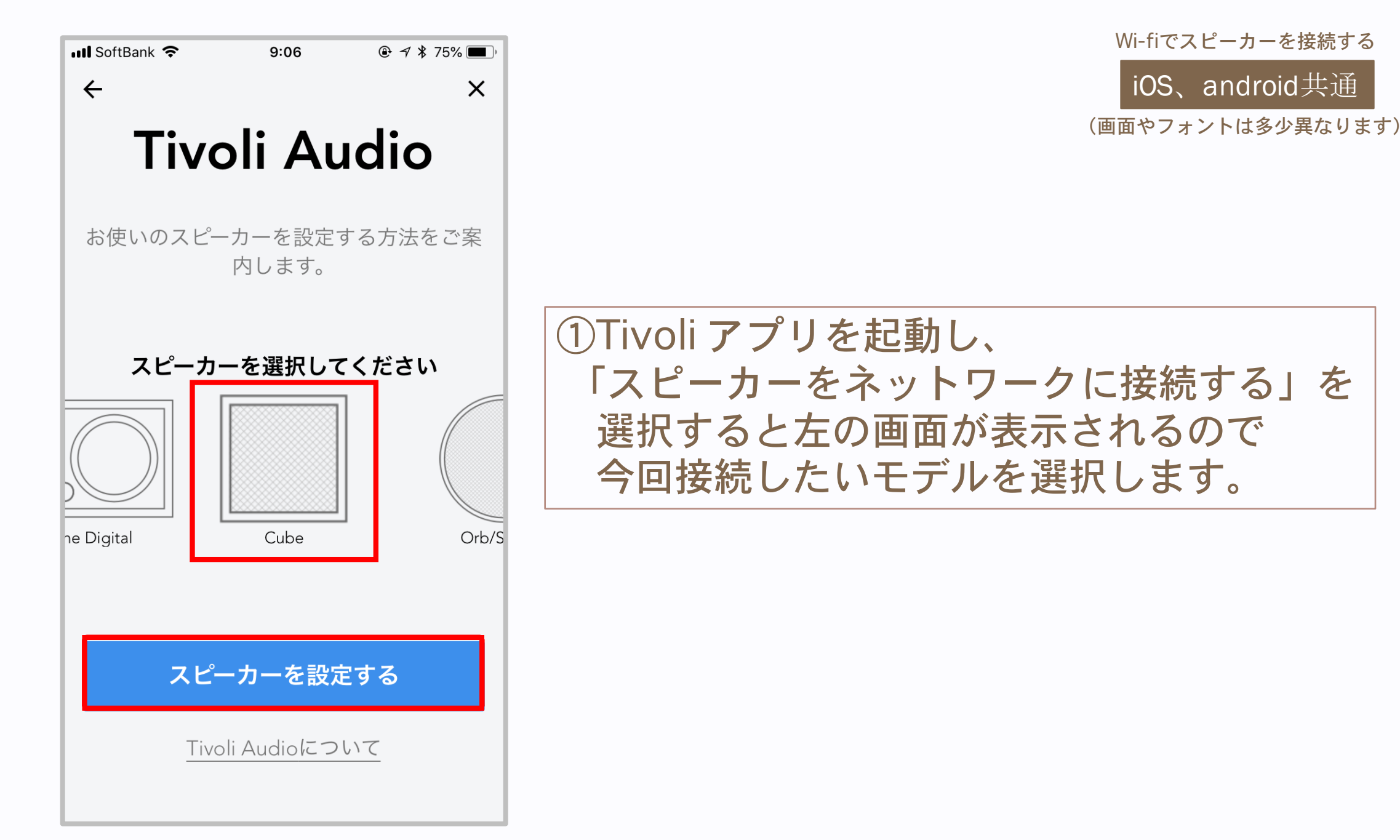

 $\blacksquare$  SoftBank  $\widehat{\mathcal{P}}$  $@4*49%$  $12:32$  $\leftarrow$ スピーカーの設定 スピーカーの電源ボタンを押してください PARTY  $\mathcal{L}$ SETUP ADD/DROP MODE  $S$  $1/4$ ◯  $\longleftarrow$ 

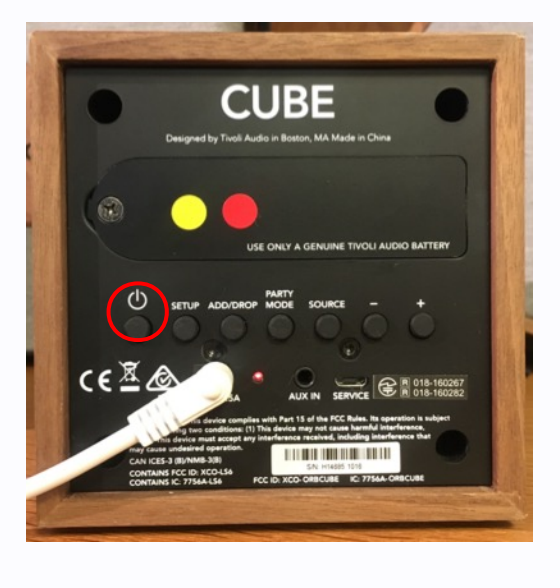

iOS、android共通 (画面やフォントは多少異なります) Wi-fiでスピーカーを接続する

#### ②画面に従ってスピーカー本体の 電源ボタンを押し、次へ進みます。

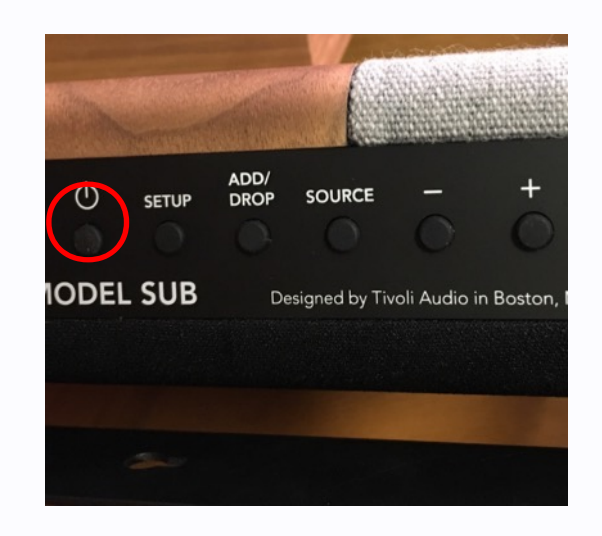

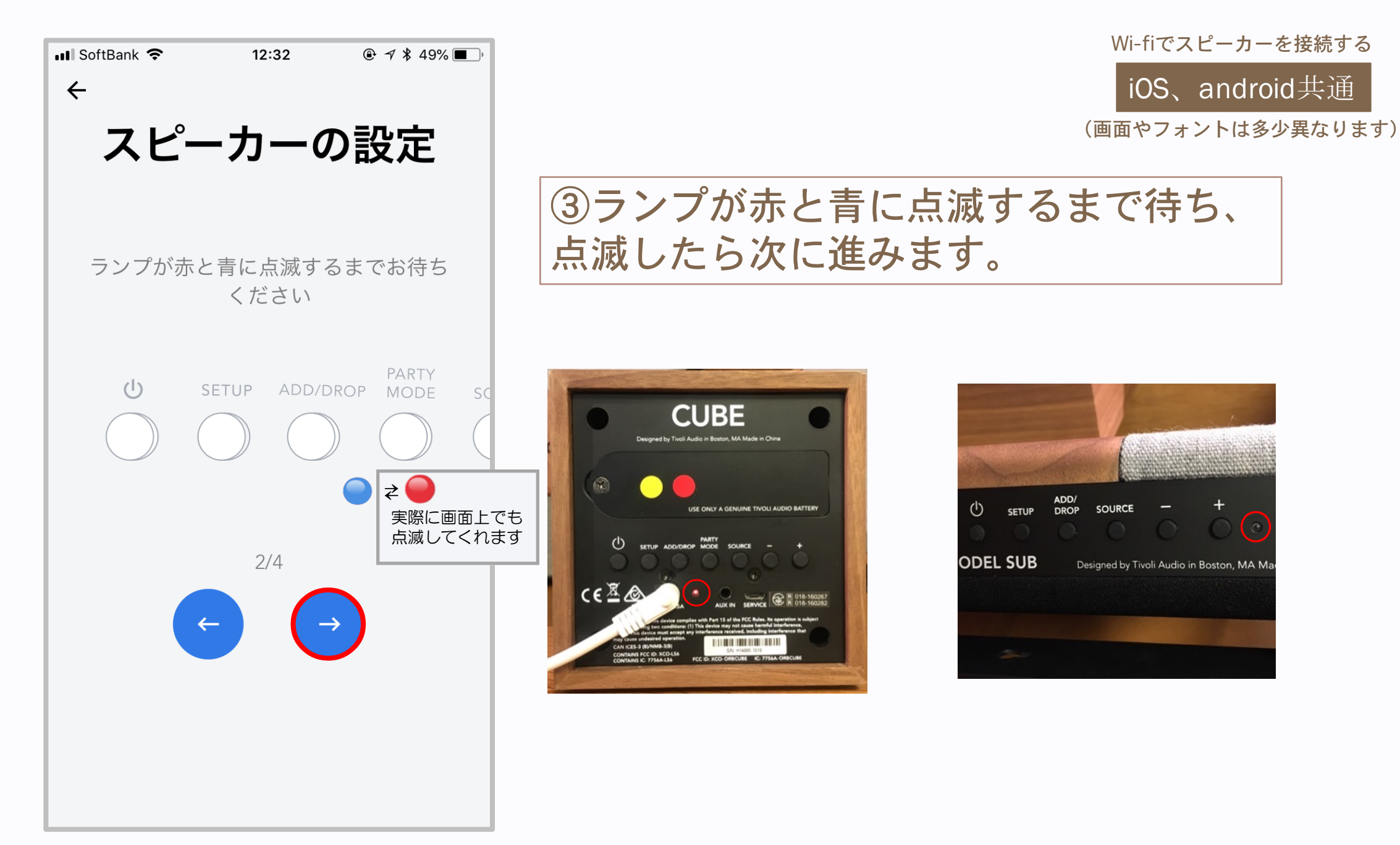

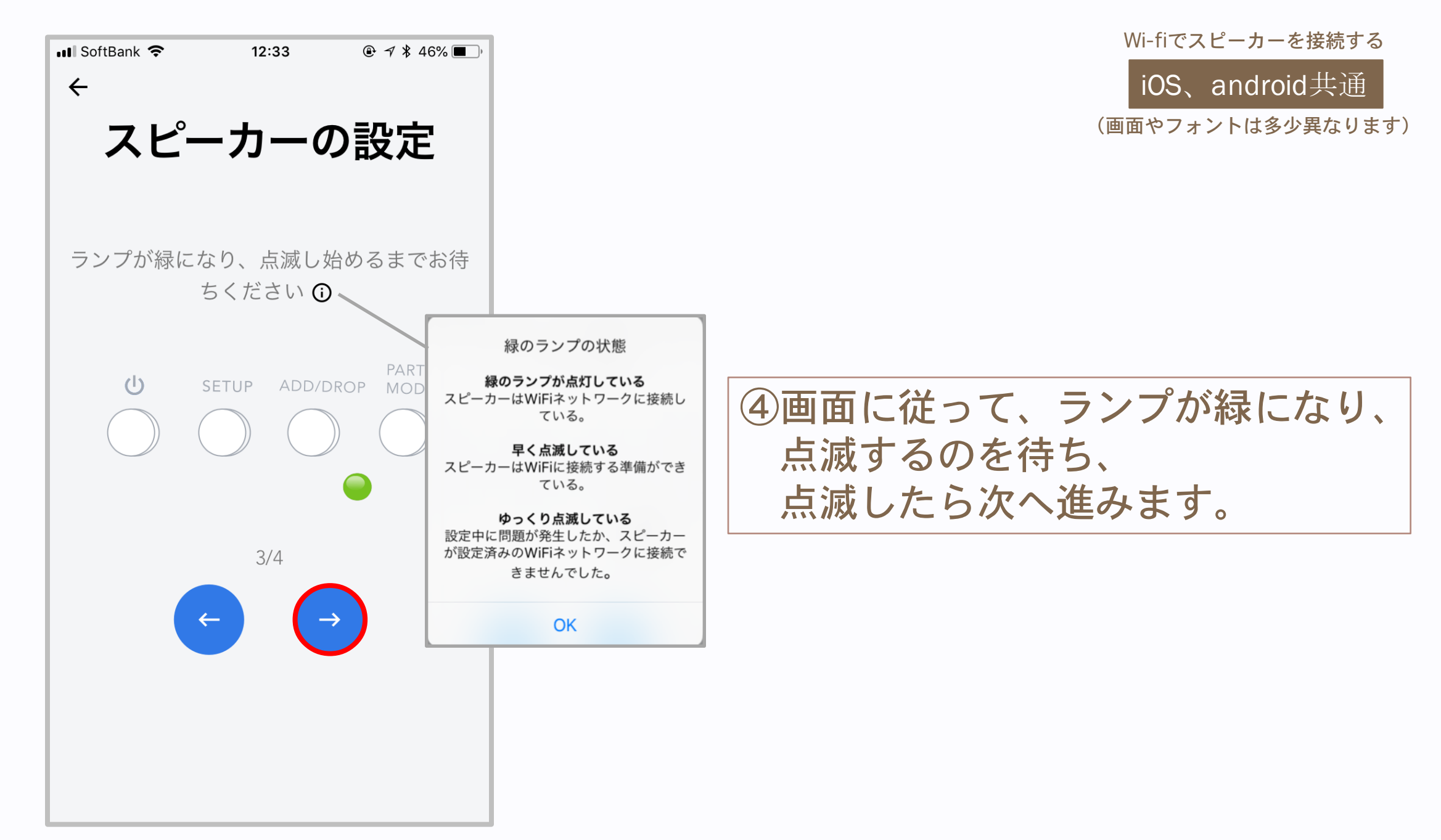

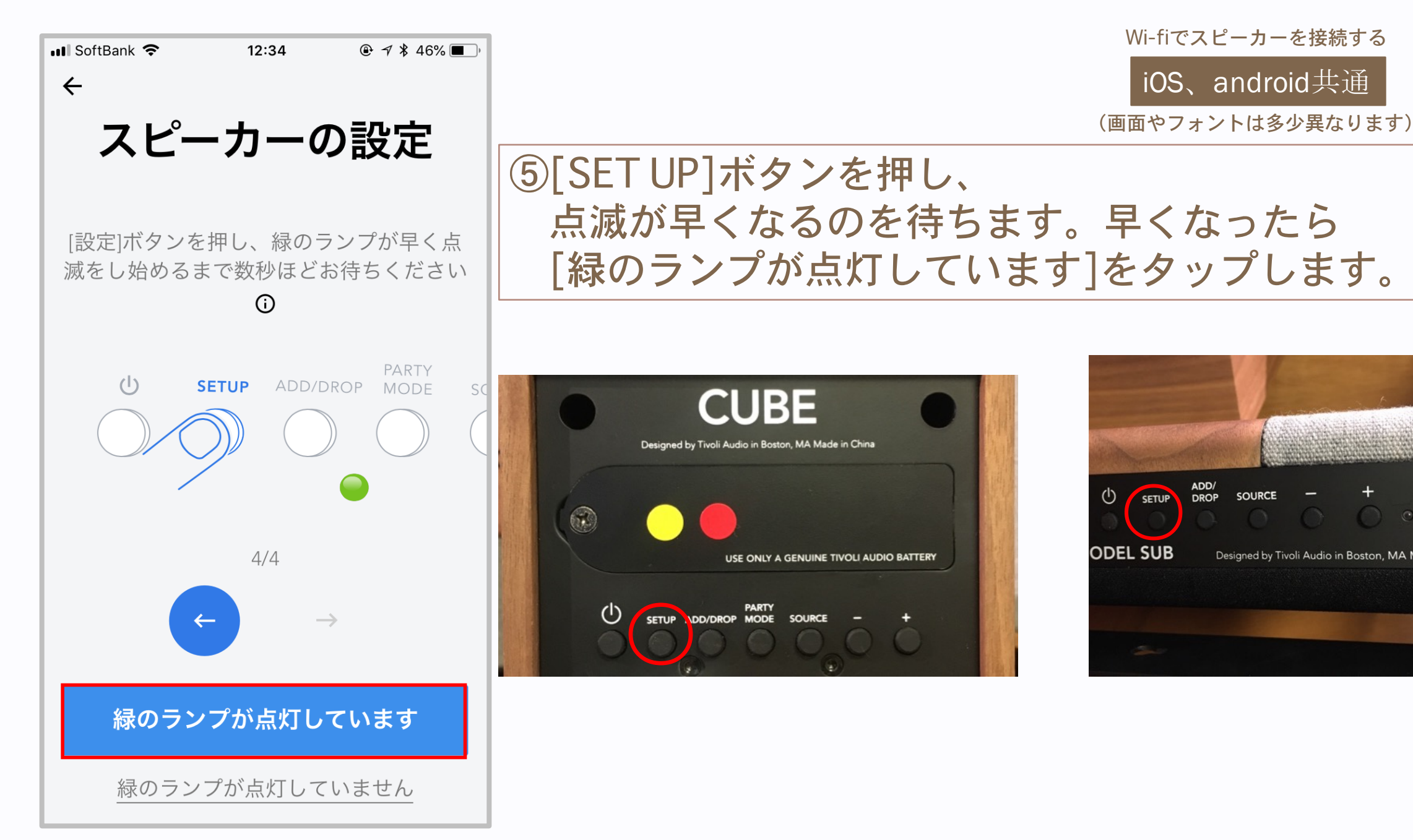

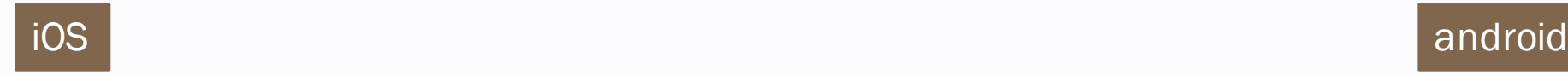

 $ul$  SoftBank  $\hat{ }$ 

 $\oplus$   $\uparrow$  \* 46%  $12:34$ 

 $\leftarrow$ 

ネットワーク設定

スピーカーを探すには、お使いのデバイスの [設定]を開き、[Wifi設定]を選んでください。

#### ネットワークを選択...

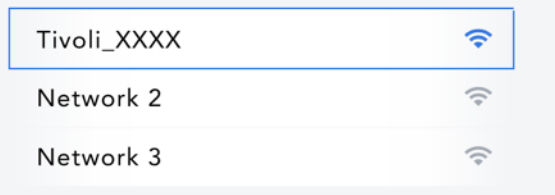

ネットワーク一覧から「Tivoli\_XXXX」を選ぶと、 スピーカーを検索し始めます。Wifi一覧にネットワ ークが表示されるまで数秒ほどかかります。

⑥Tivoliのwi-fiに接続するように促さ れるので、一旦アプリを閉じて、ス マホ本体のwi-fi設定へ。(アンドロ イドの場合は[設定に行く]をタップ すると自動で画面が切り替わりま す。)

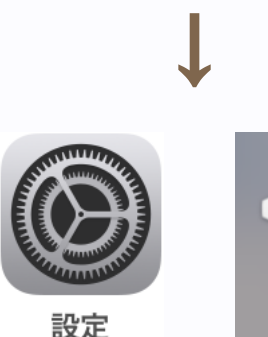

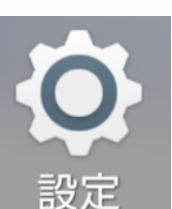

Wi-fiでスピーカーを接続する

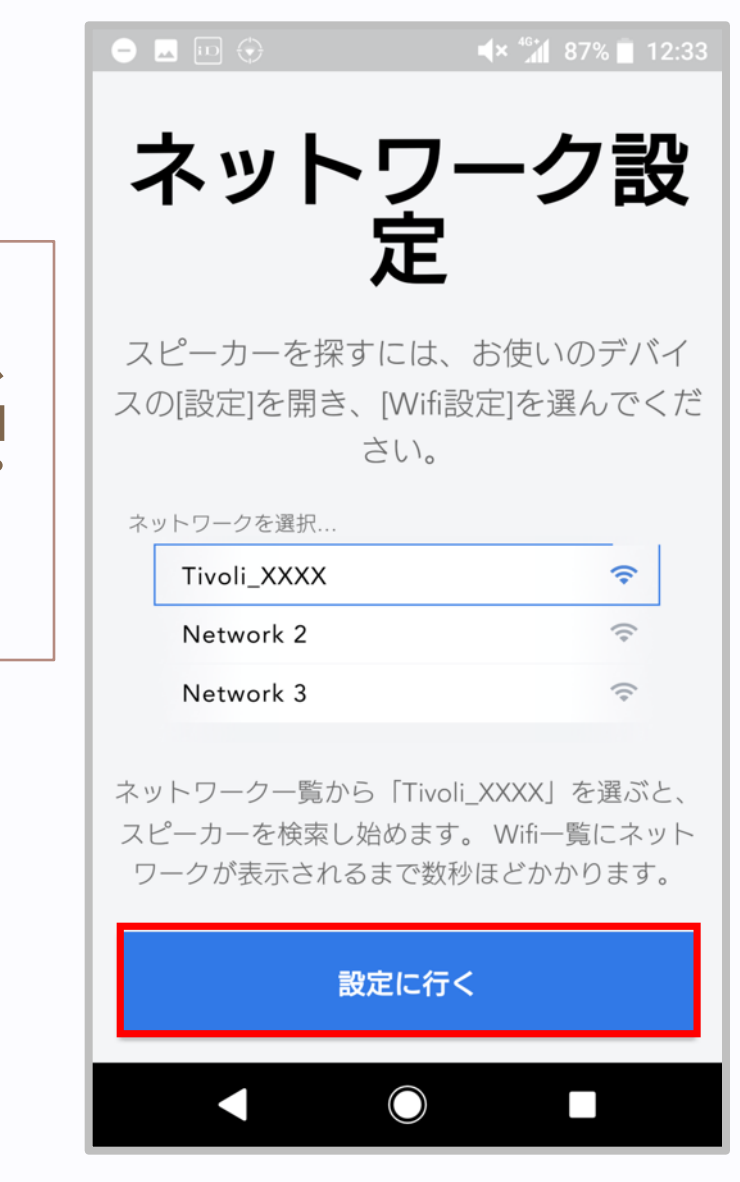

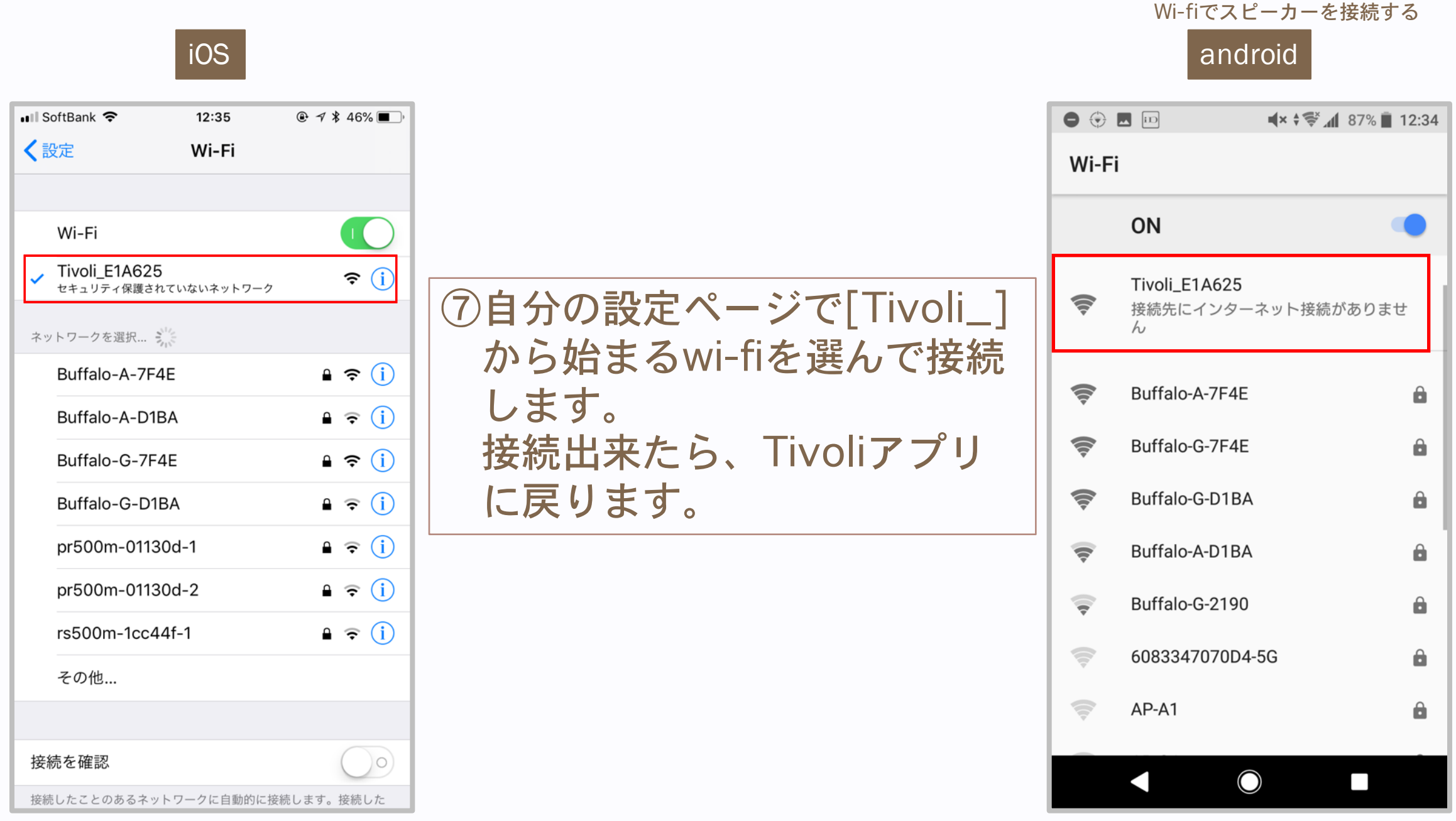

 $\blacksquare$  SoftBank  $\widehat{\mathcal{P}}$  $@ 7 18 46\%$  $12:35$ 

 $\leftarrow$ 

Wi-fiでスピーカーを接続する

iOS、android共通

(画面やフォントは多少異なります)

#### 接続しました!

Looks like you are connected to Tivoli Audio network.

#### ⑧アプリに戻ると、左の画面になっているので 下の[スピーカーを検索する]をタップします。

スピーカーを検索する

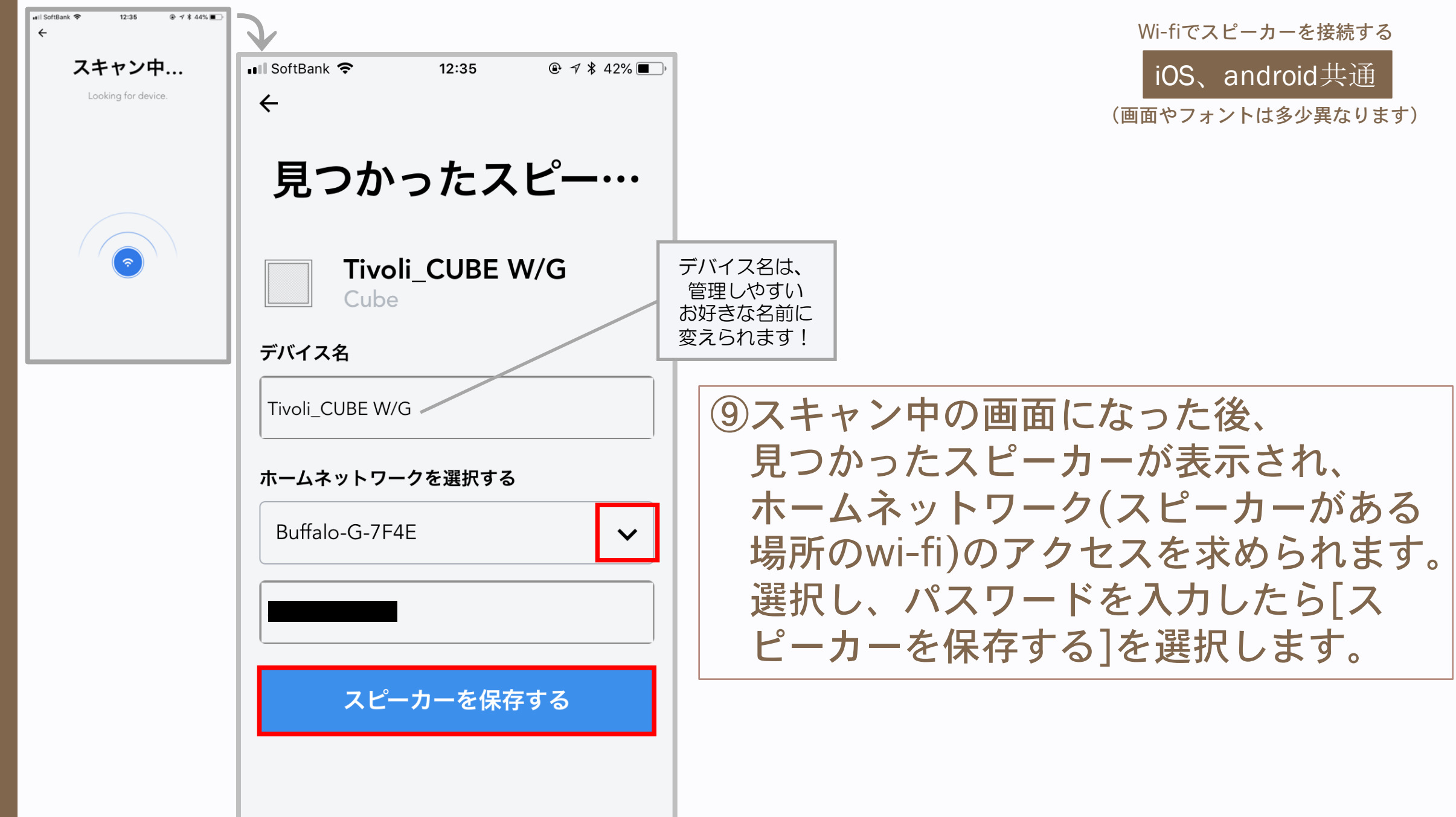

(画面やフォントは多少異なります) iOS、android共通 Wi-fiでスピーカーを接続する

### ⑩接続画面でしばらく待つと 接続が完了しました。 [使い始める]をタップします。

⤵

 $@ 7$   $42%$   $\blacksquare$ 

12:36

Congratulations

Your speaker

is ready!

Go ahead and play your

favorite music!

使い始める

Setup more speakers

all SoftBank 4G

 $\cup$ 

 $12:36$ 

connectingspeake...

スピーカーが接続されると、緑のランプが 下記のように点灯状態になります。

縁のランプが点灯状態にならなくても、少しお待 ちください。点灯に変わるまで数秒ほどかかりま

PARTY<br>SETUP ADD/DROP MODE

 $@4*42%$ 

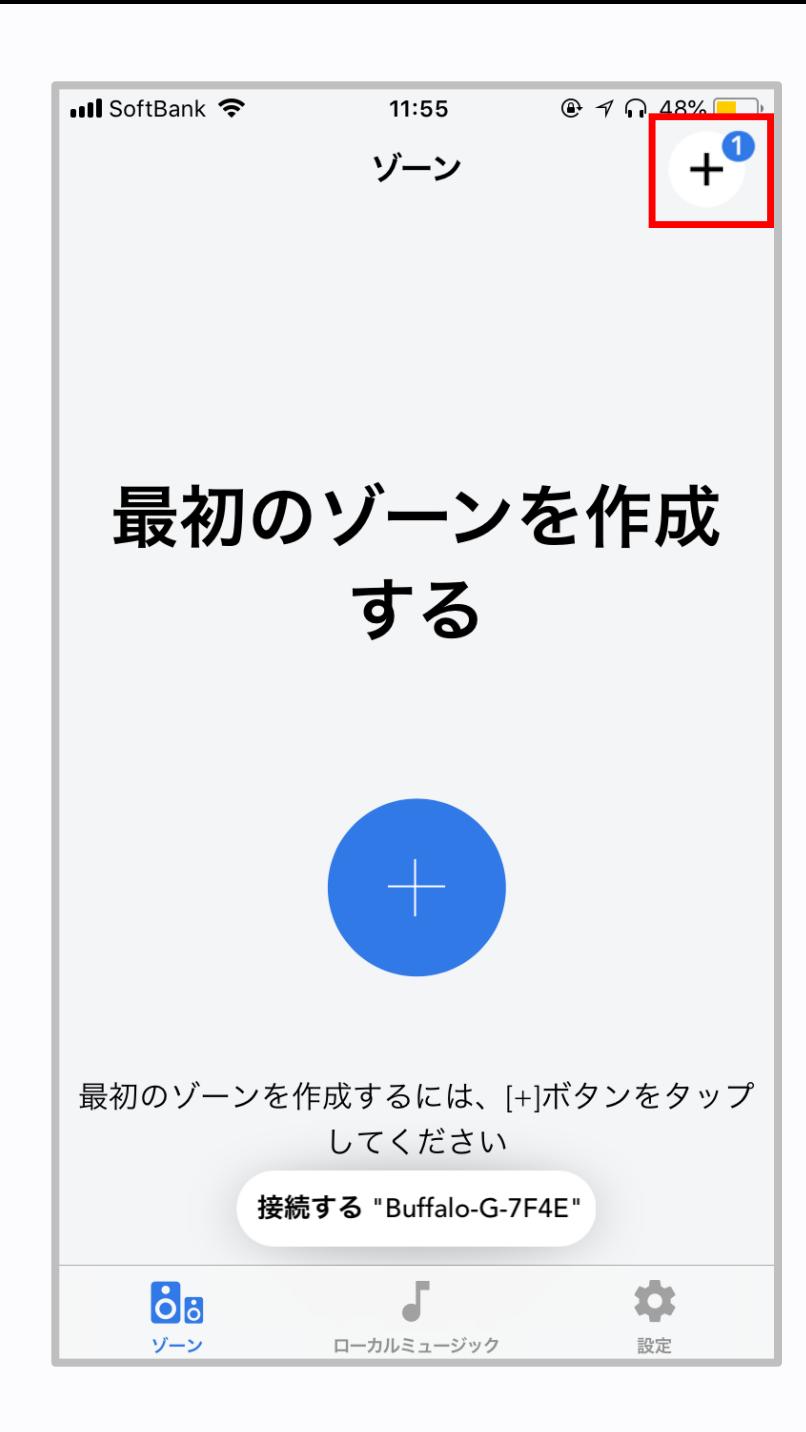

iOS、android共通 Wi-fiでスピーカーを接続する

(画面やフォントは多少異なります)

#### ⑪幾つかスピーカーをお持ちの方は、右上の 十字ボタンから、①〜⑩を繰り返して追加 してください。

ゾーンの作成方法

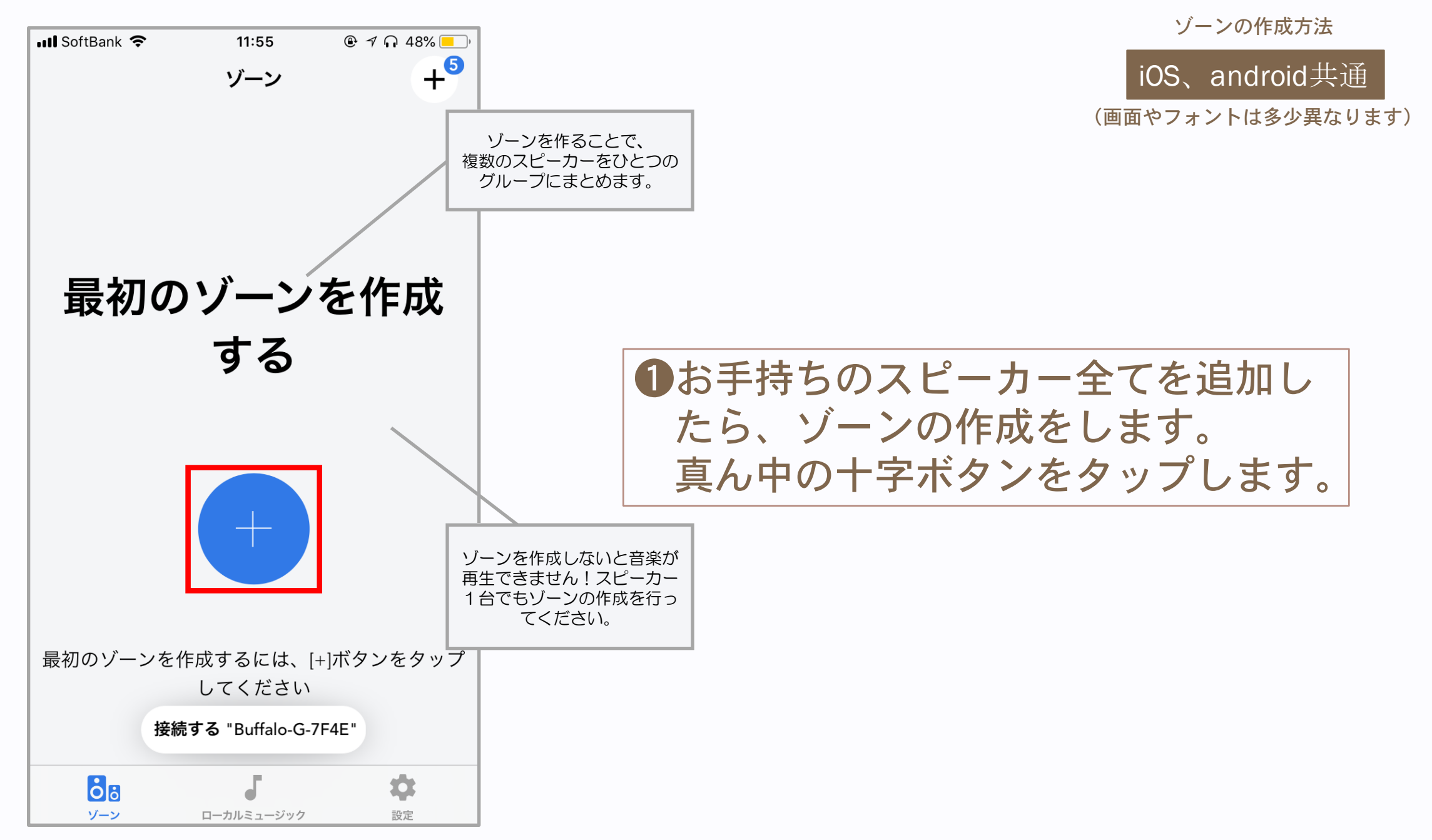

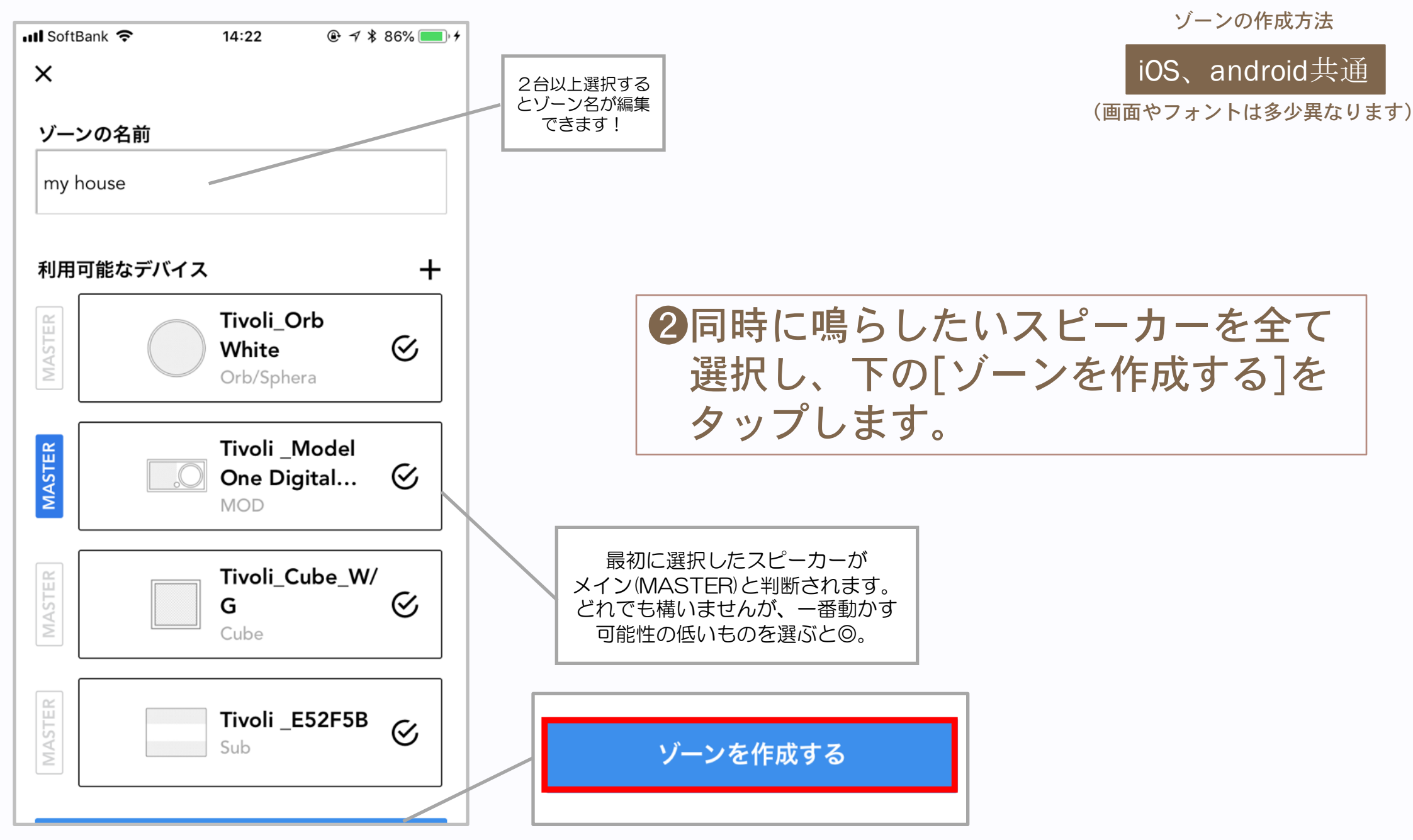

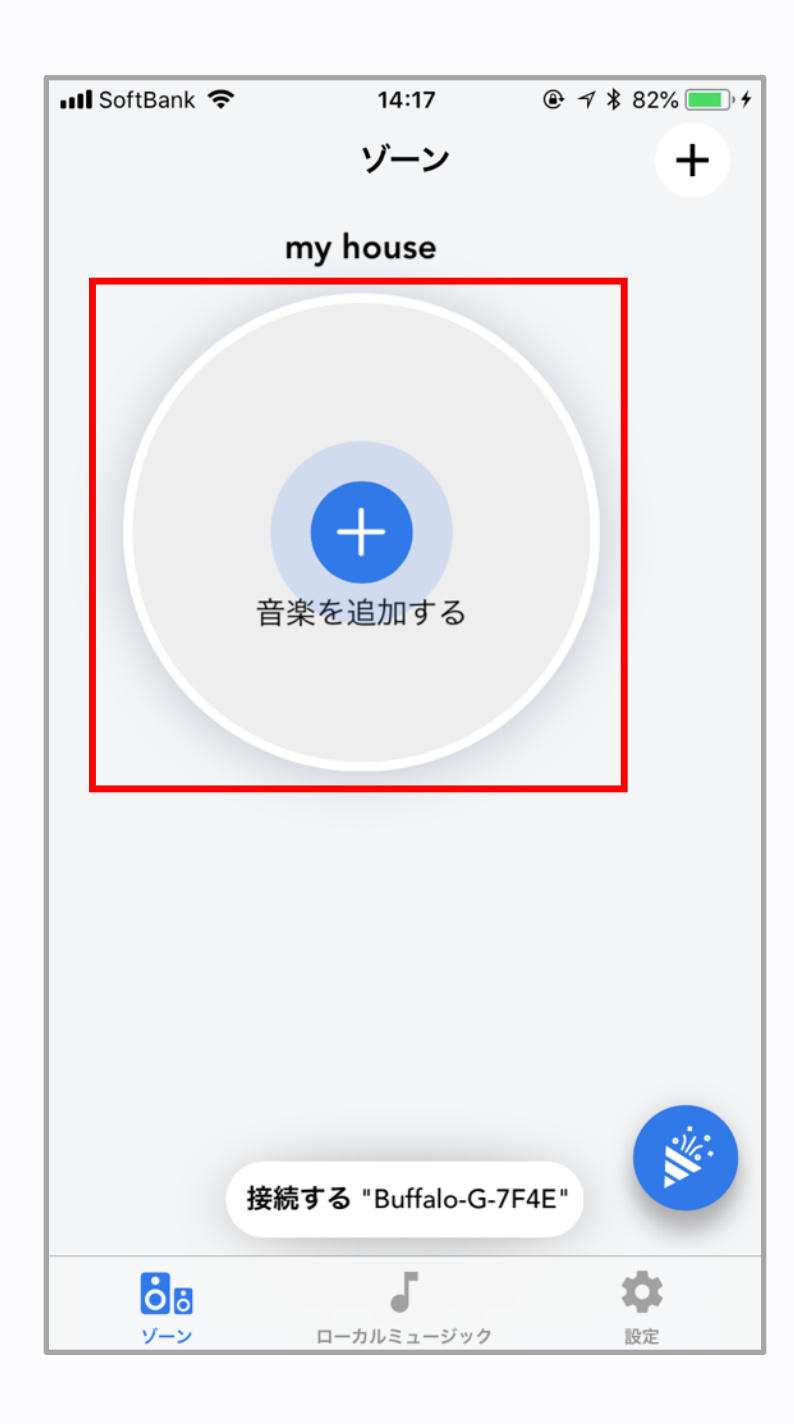

ゾーンの作成方法

iOS、android共通

(画面やフォントは多少異なります)

#### ❸作成できるとゾーンに表示されます。 音楽を追加するために、十字ボタンを タップします。

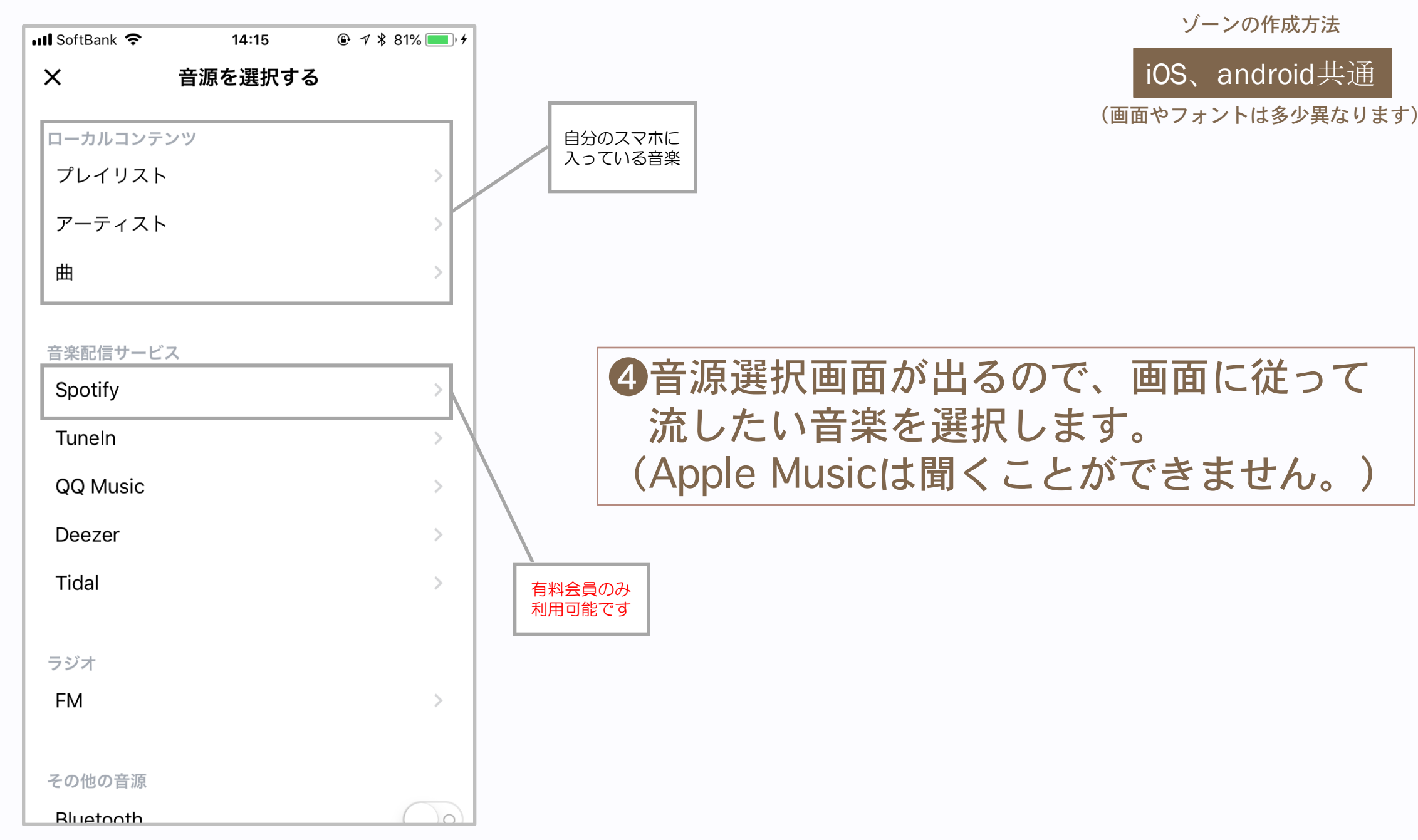

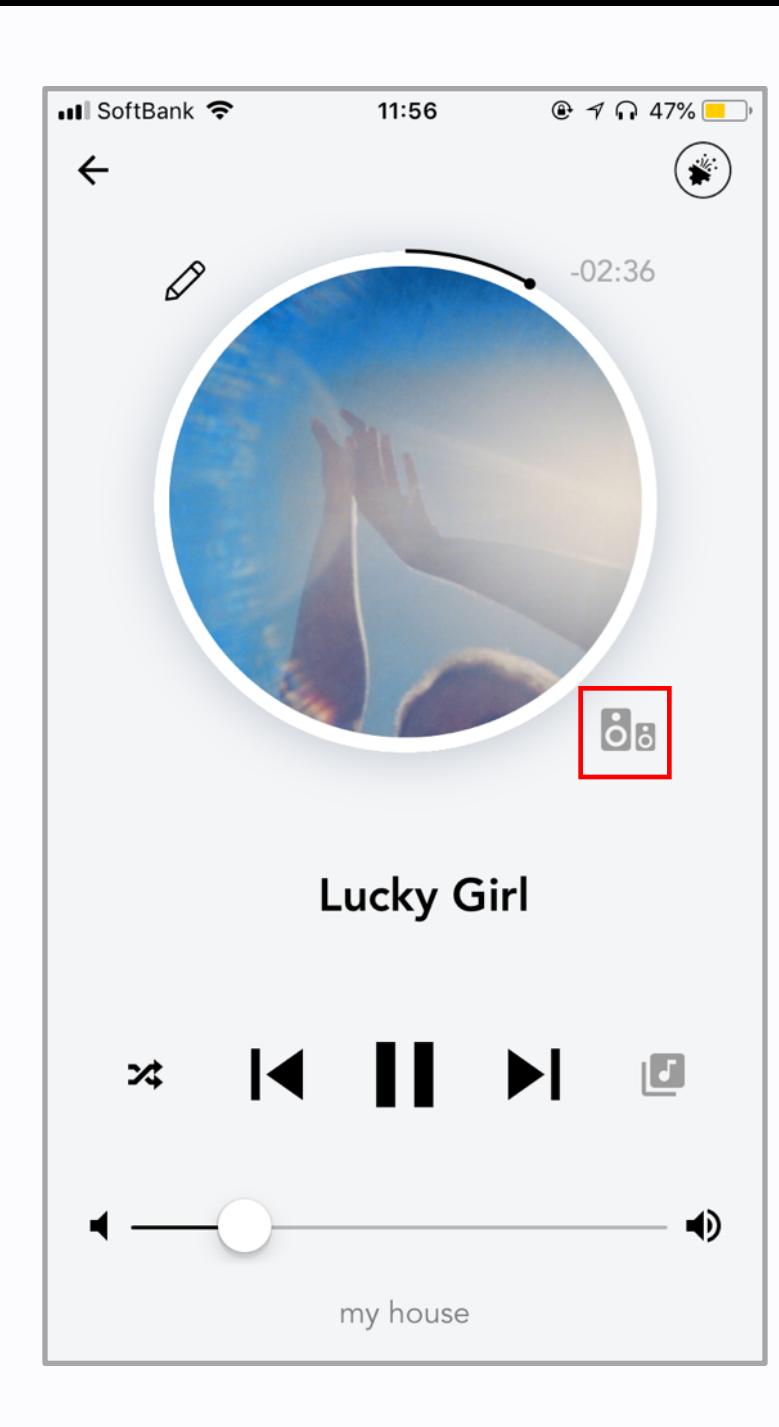

ゾーンの作成方法

iOS、android共通

(画面やフォントは多少異なります)

❺選択すると、音楽が流れ始めます。 それぞれのスピーカーのバランスを 調節したい時は、アートワーク右下の オーディオマークをタップします。

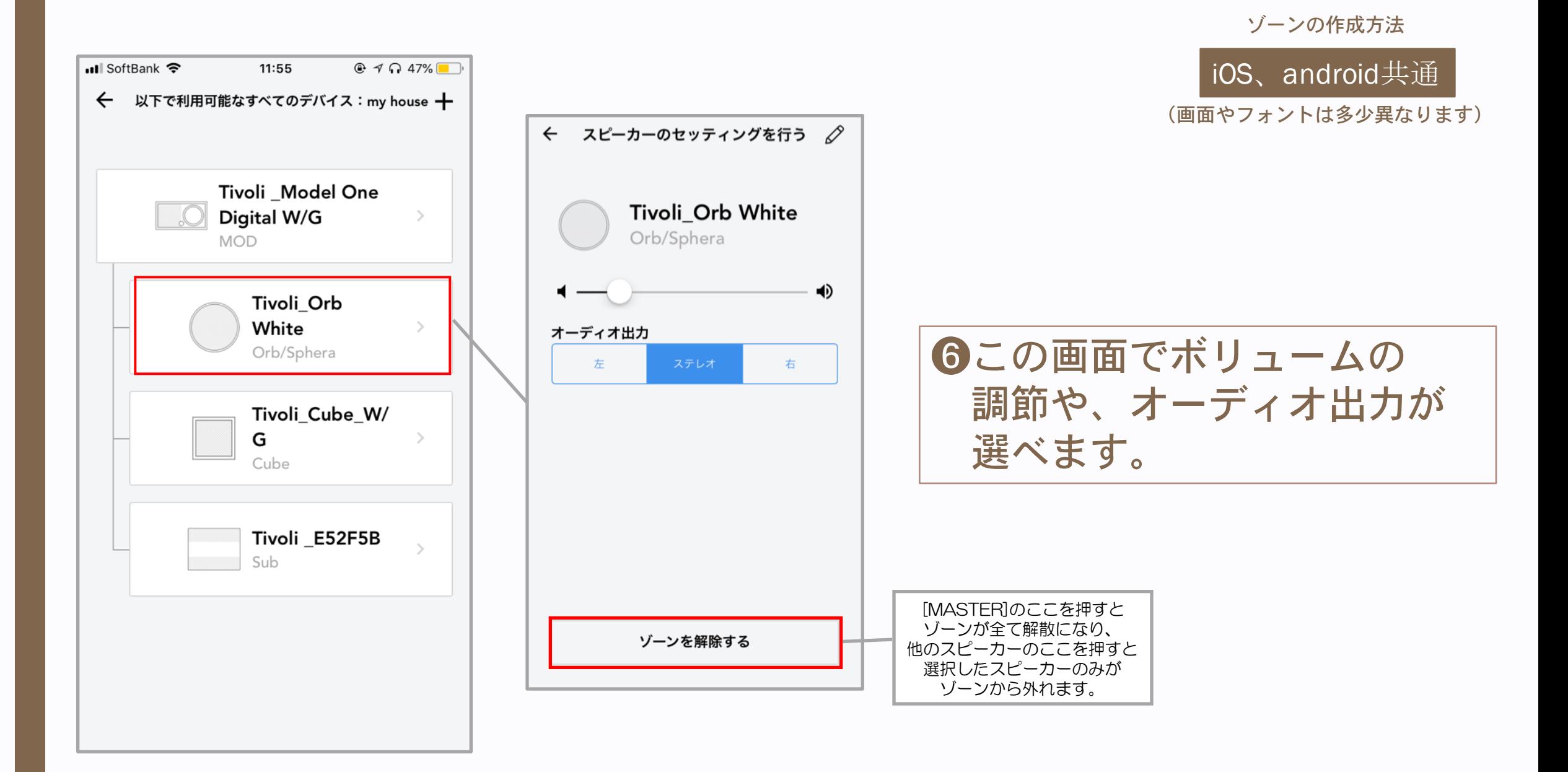

## ゾーンを複数作る

#### 部屋ごとなど、同じwi-fi下で、複数のスピーカーグルー プを作る場合、先ほどの❶、❷を繰り返し、グループ分 けしたいスピーカーをそれぞれ選んでゾーン化します。

(画面やフォントは多少異なります) iOS、android共通 ゾーンを複数作る

 $@4048\Box$ 

 $\ddot{}$ 

 $\varphi$ 

 $\varnothing$ 

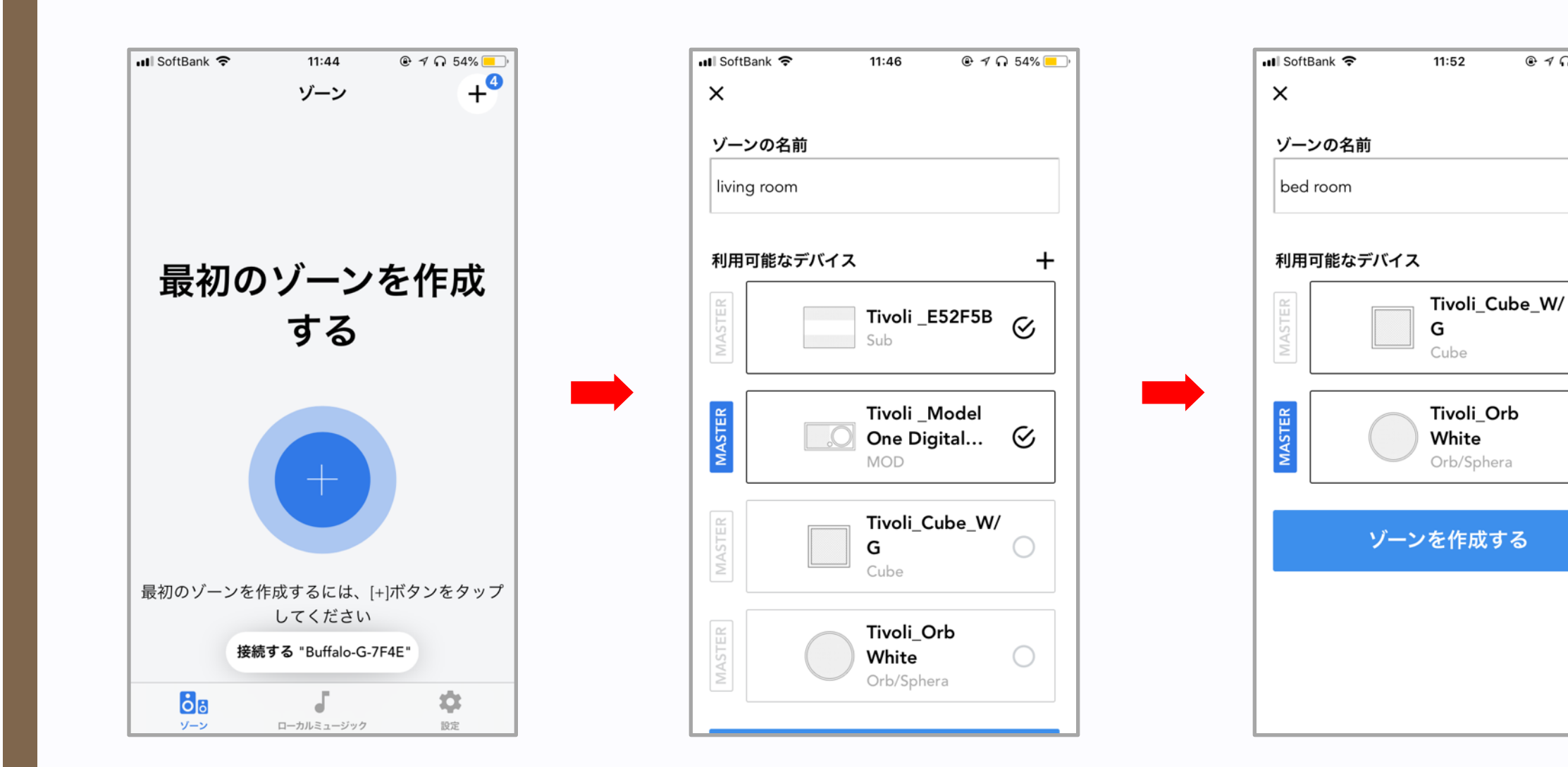

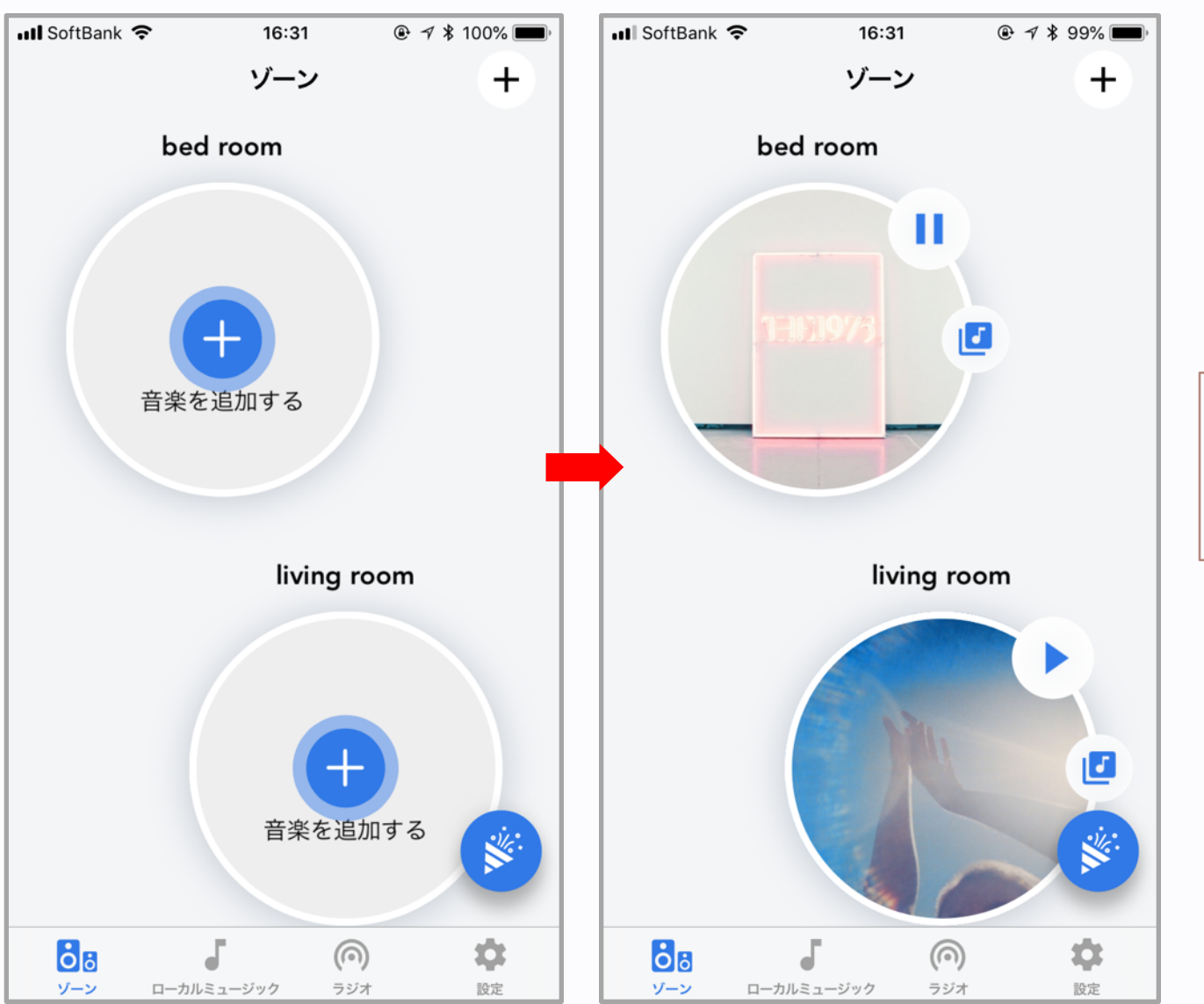

iOS、android共通

ゾーンを複数作る

(画面やフォントは多少異なります)

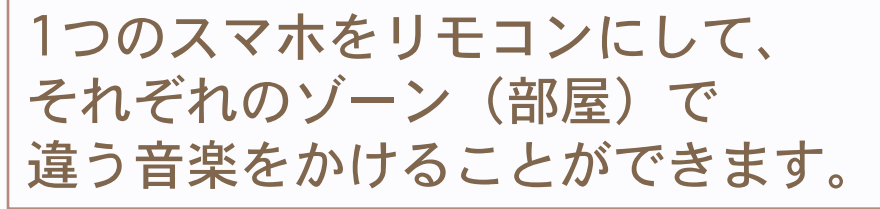

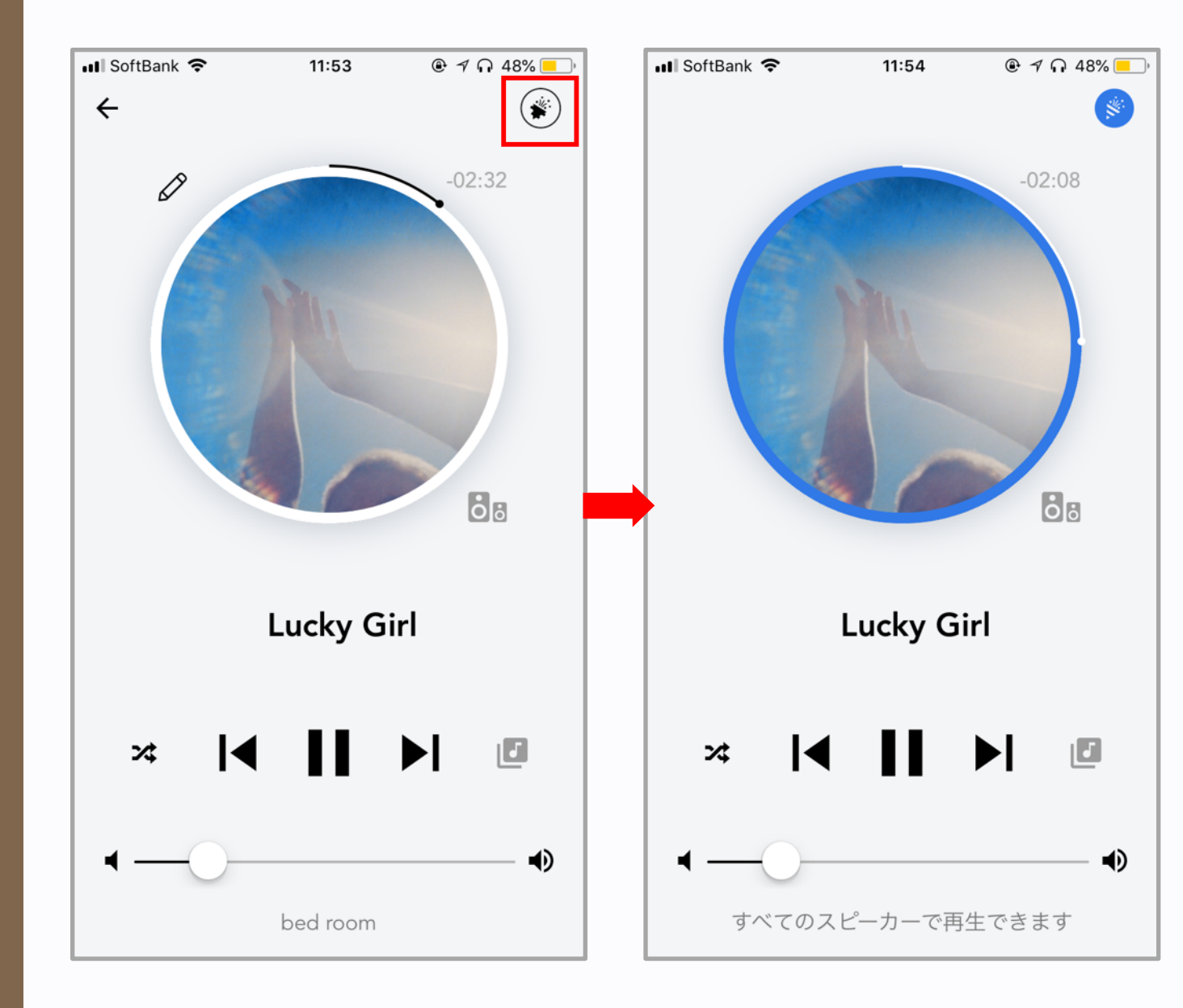

ゾーンを複数作る

iOS、android共通

(画面やフォントは多少異なります)

・パーティーモード 1つのゾーンを選択して、 右上のクラッカーマークを タップすると、すべての ゾーンで同時に音楽を流す ことができます。